# *MANUALE DI ISTRUZIONI*

# *Laboratorio linguistico digitale ATT 285 Advance*

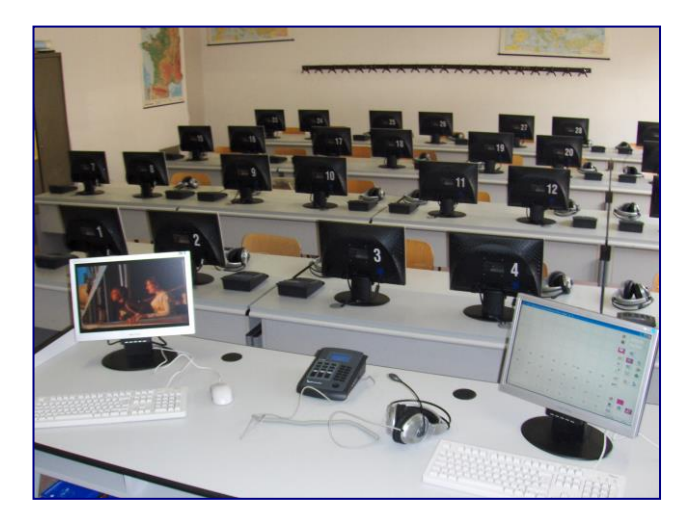

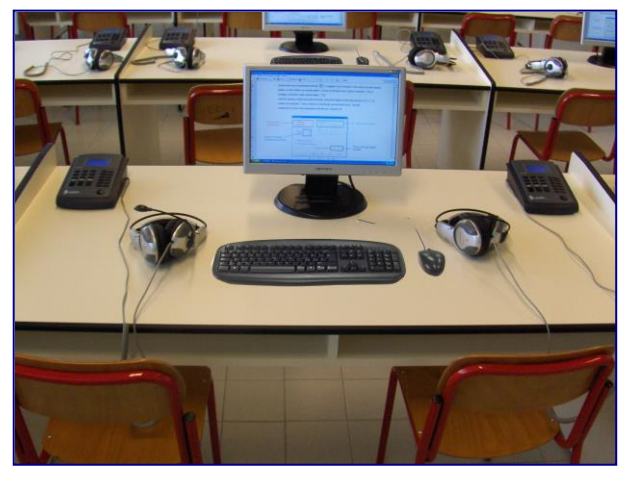

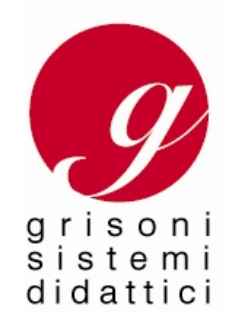

22100 COMO sistemididattici@grisoni.com www.grisoni.com

### **ACCENSIONE DEL LABORATORIO LINGUISTICO ATT**

Prima di utilizzare il Laboratorio Linguistico, è necessario azionare gli interruttori del quadro elettrico principale dell'aula.

- A. Procedere con l'accensione dell'Amplificatore principale ATT-7240.
- B. Successivamente il Control PC e il Content PC.
- C. Attivare tutte le sorgenti audio e video esterne come il lettore DVD, il videoregistratore, lettore a cassette e (se presente) l'unità ATT-1102.
- D. Aprire il Software ATT sul Control PC.

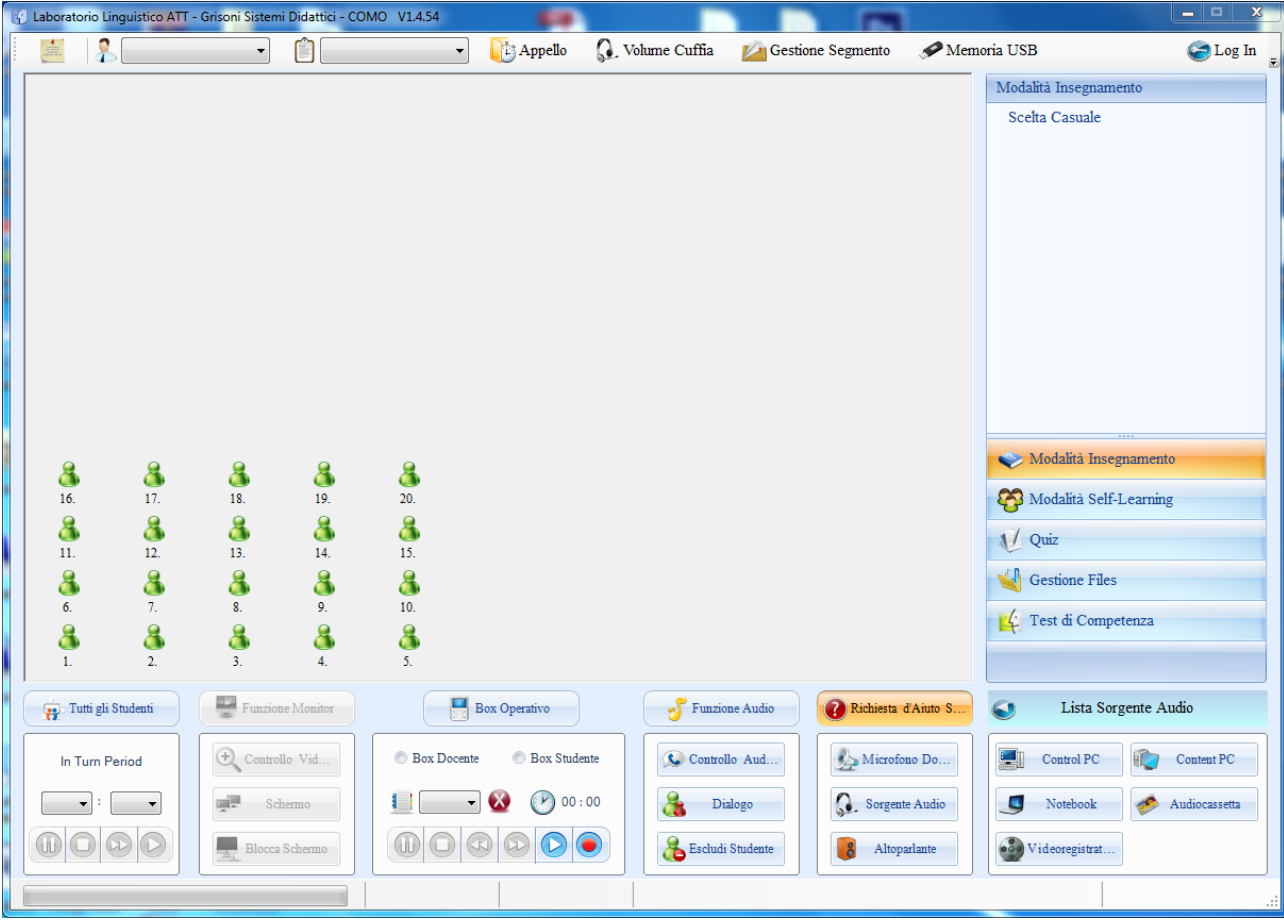

# **PANNELLO DI CONTROLLO GENERALE**

# **IMPOSTAZIONI INSEGNANTE, CLASSI**

# **FUNZIONE GESTIONE ELENCO INSEGNANTI**

Tramite l'icona insegnante **" "** è possibile creare il proprio profilo o selezionarne uno esistente.

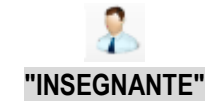

Nella finestra seguente si nota il nome inserito dell'insegnante "Katy".

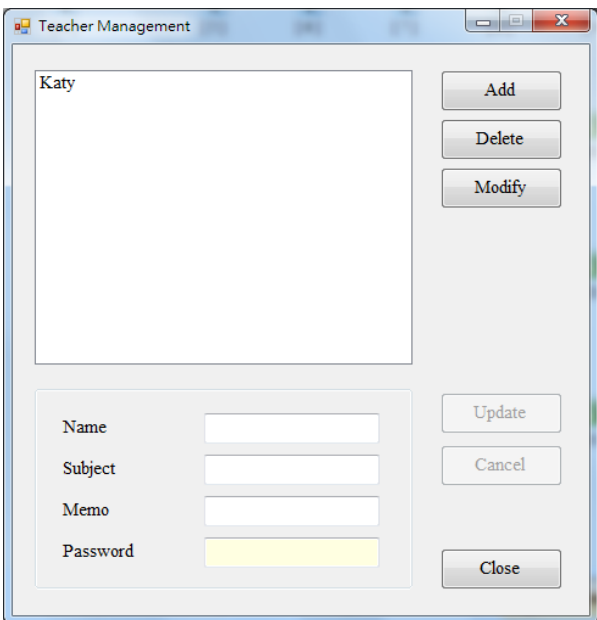

# **FUNZIONE GESTIONE DELLE CLASSI**

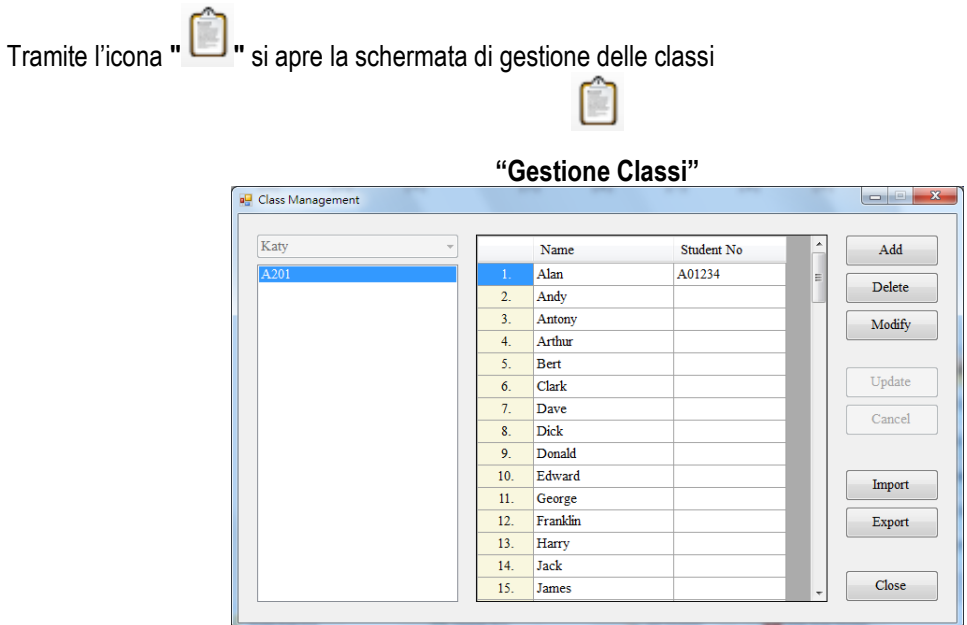

3

I docenti inseriscono manualmente I nomi degli studenti nelle opportune caselle oppure è possibile importare una lista di nomi studenti precedentemente preparata in un file di testo come nell'esempio sottostante.

L'insegnante "Katy" ha creato un file di testo (pronto per essere importato) con i valori separati da virgola:

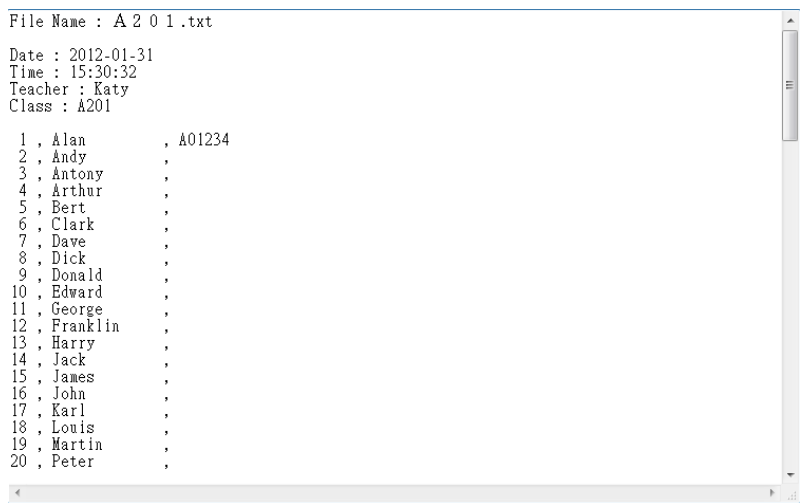

Una volta inseriti i nomi degli studenti e salvata la lista con il nome della classe (nell'esempio la classe viene chiamata

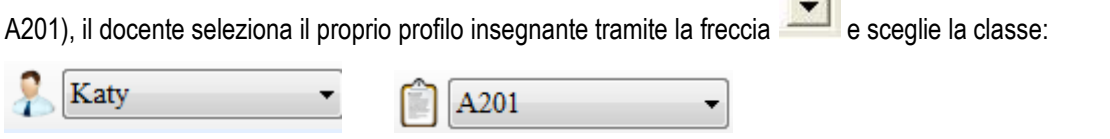

Nell'esempio è stato scelto il docente Katy e la classe A201, ecco come appare la maschera del programma:

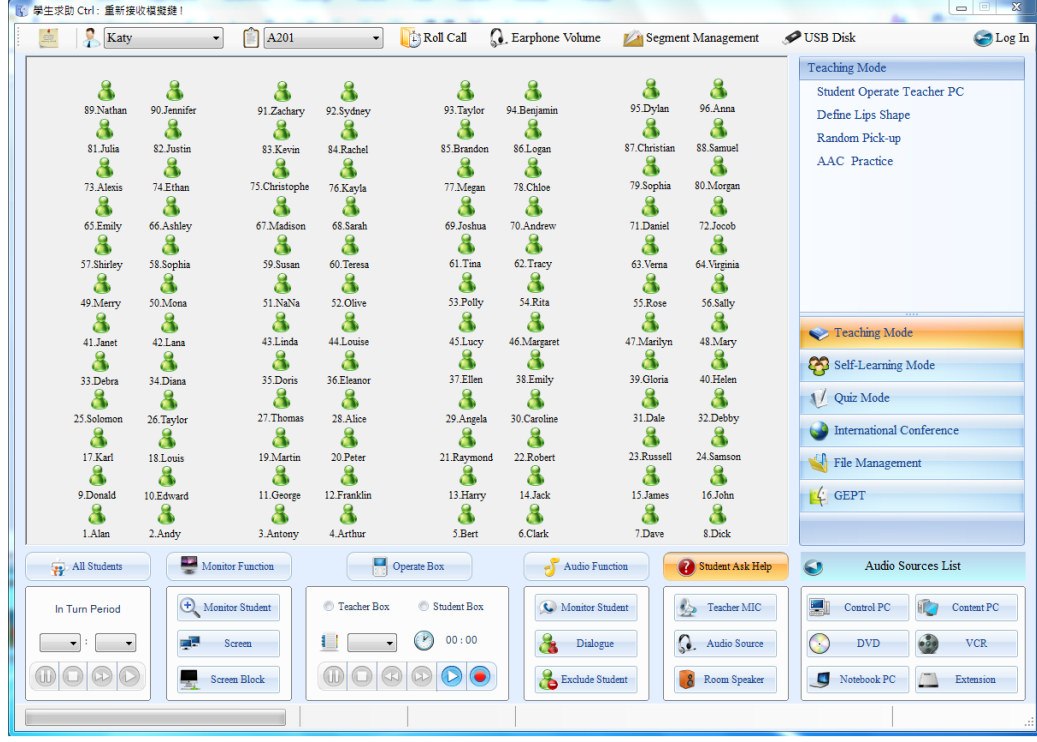

# **APPELLO**

L'insegnante tramite il pulsante **le Espanne attiva la funzione "Appello**".

Attivando la funzione "Appello", gli studenti confermano la presenza premendo il tasto sul box ATT-285,

alla fine viene riempita la lista con i nomi dei presenti. Gli assenti vengono identificati con la presenza di un punto di domanda di colore blu.

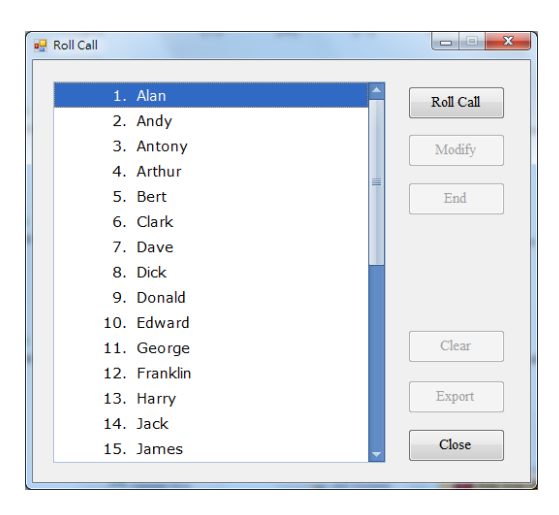

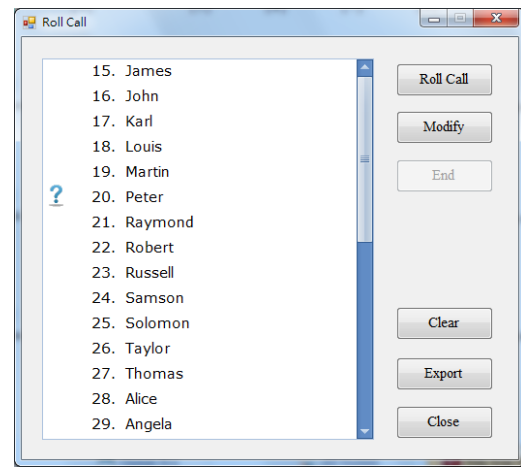

L'esempio seguente mostra gli studenti presenti con l'icona di colore verde e gli assenti con il colore blu.

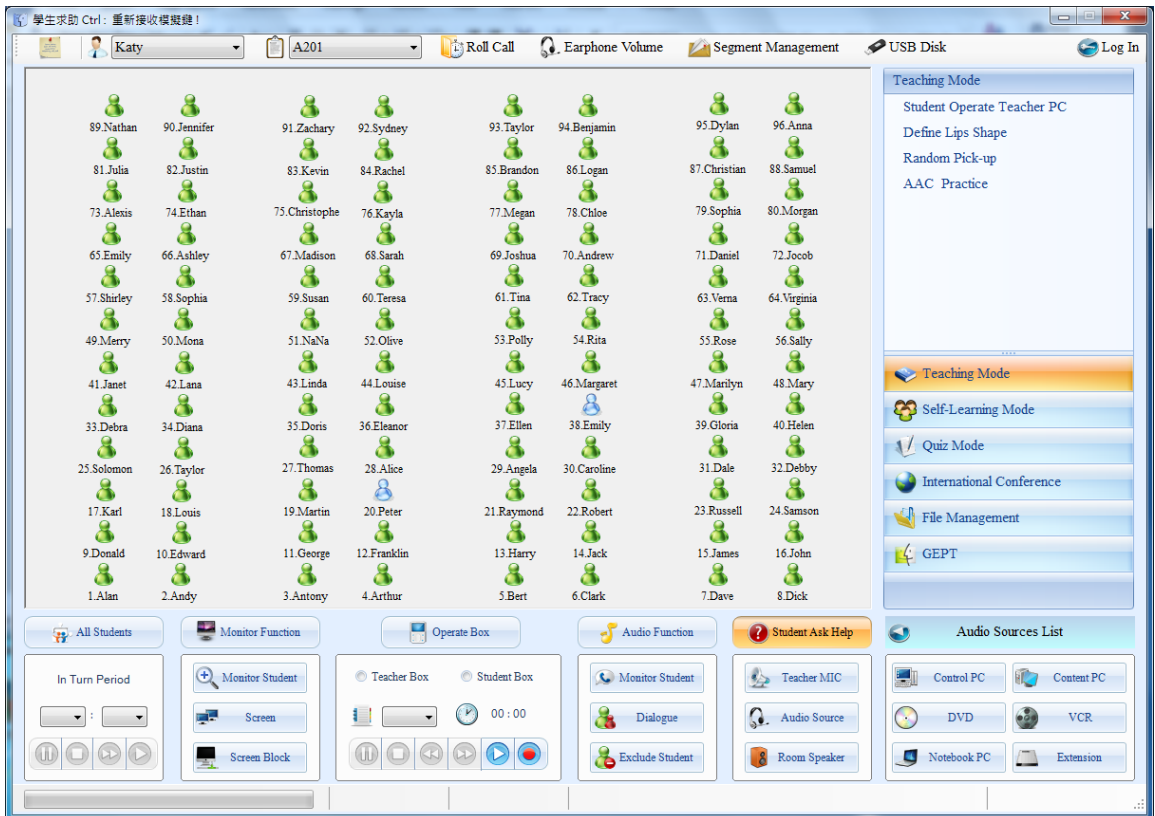

#### **REGOLAZIONE VOLUME**

#### **REGOLAZIONE DEL VOLUME DI ASCOLTO DALLA CONSOLLE SU INTERFACCIA PROGRAMMA ATT**

(Laboratorio linguistico ATT senza PC sulle postazioni allievo)

Tramite il pulsante è possibile regolare il volume di ascolto generale delle fonti audio di circa il 35% in più e in meno rispetto al normale. Si accede alla seguente finestra dove è possibile spostare il cursore in direzione orizzontale. Verso destra per aumentare e verso sinistra per diminuire. Si fa presente che non è possibile togliere completamente il volume portandolo a zero.

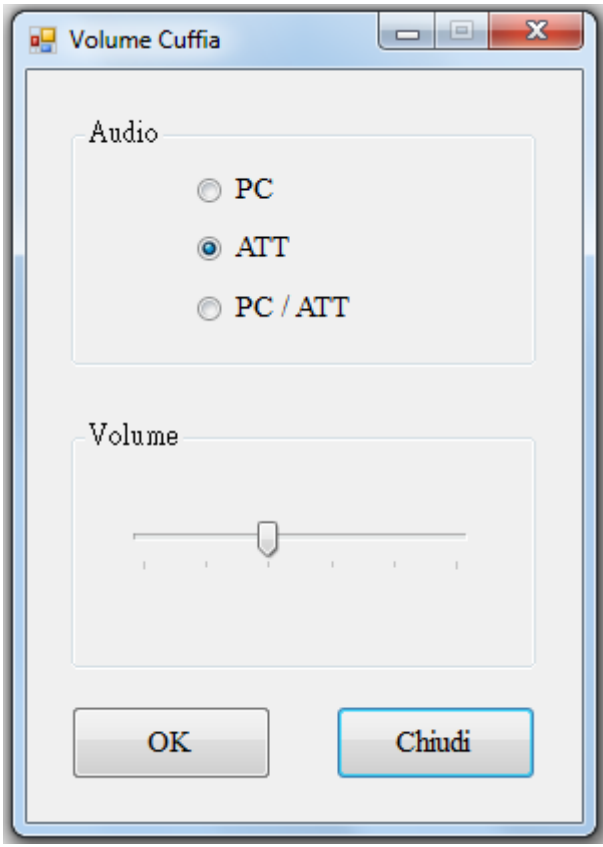

Questa funzione è particolarmente utile quando si ha a che fare con del materiale didattico datato, come ad esempio le audiocassette e videocassette. Può essere necessario aumentare il volume per migliorare l'ascolto.

# **REGOLAZIONE DEL VOLUME DI ASCOLTO PER LE FONTI** *AUDIOCASSETTA E VIDEOCASSETTA* **TRAMITE AMPLIFICATORE AUSILIARIO**

Nel vano appendice della cattedra dove alloggiano gli apparecchi per la riproduzione delle audiocassette e videocassette, si trovano uno o due amplificatori ausiliari (del tipo visibile in figura) per l'amplificazione dell'audio della videocassetta / audiocassetta o entrambe. E' possibile (tramite l'apposito regolatore) modificare il livello del volume e il bilanciamento (canale destro e sinistro)

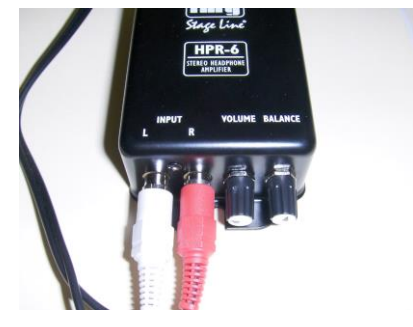

# **REGOLAZIONE DEL VOLUME DI ASCOLTO DALLE POSTAZIONI ALLIEVO**

In ogni momento gli allievi possono regolare autonomamente il livello della cuffia utilizzando i pulsanti appositi che si trovano sul modulo digitale ATT-285. Si ricorda che, anche tramite questi pulsanti la variazione del volume e' di circa il 35% in più o in meno rispetto al valore impostato dal docente. Gli allievi **non sono in grado** di abbassare completamente il volume di ascolto.

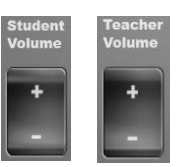

#### **REGOLAZIONE DEL VOLUME DI ASCOLTO DALLE POSTAZIONI ALLIEVO**

(Laboratorio linguistico ATT completo di PC sulle postazioni allievo)

**Q**. Volume Cuffia Quando il laboratorio linguistico è completo dei PC Allievo, il docente ,tramite il pulsante stabilisce la sorgente audio a scelta tra "PC, ATT o ATT/PC". Normalmente troviamo impostato "ATT" e le cuffie allievo ricevono l'audio dalle fonti del laboratorio linguistico ATT. Posizionando la selezione su *"PC"* le cuffie delle postazioni allievo saranno collegate all'audio proveniente dal PC allievo, utile durante l'ascolto di brani multimediali da pc per il lavoro individuale. Impostando *"ATT / PC"*, diamo la possibilità agli allievi (tramite la pressione del tasto ATT/PC sul modulo allievo) di scegliere la fonte tra audio del proprio PC e audio inviato dal docente tramite il laboratorio linguistico.

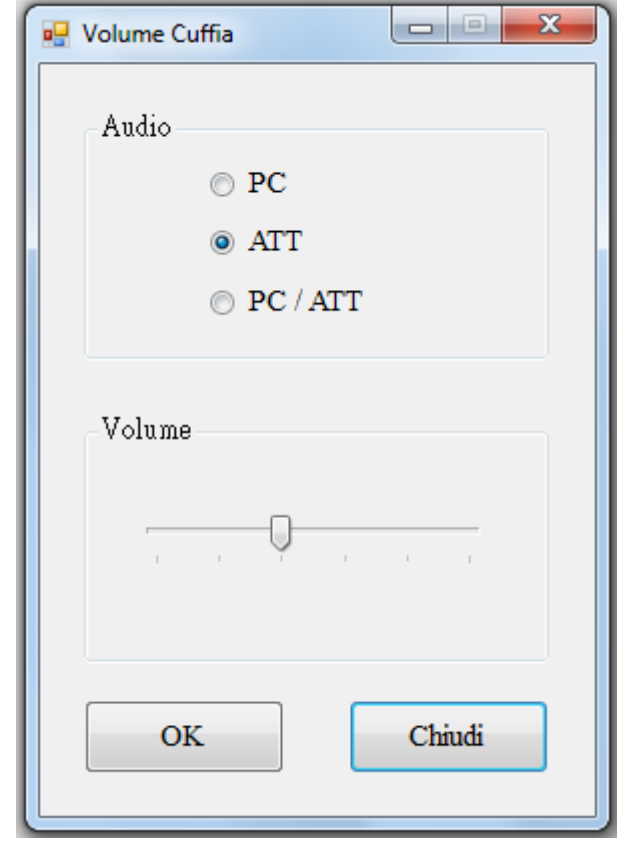

# **DIALOGO (INTERCOM) STUDENTE o STUDENTI**

E' possibile dialogare con un allievo o più allievi (formando un gruppo) senza che il resto della classe venga disturbato.

1. cliccare Modalità Insegnamento  $+$   $+$  Dialogo + la postazione allievo con cui si desidera Dialogo dialogare 2. il simbolo dell'allievo selezionato cambierà da: a del quotto indicando che è in dialogo con il docente. Nell'esempio è attivo il dialogo tra *allievo numero 2* e *docente* mentre il resto del gruppo/classe continua a lavorare.

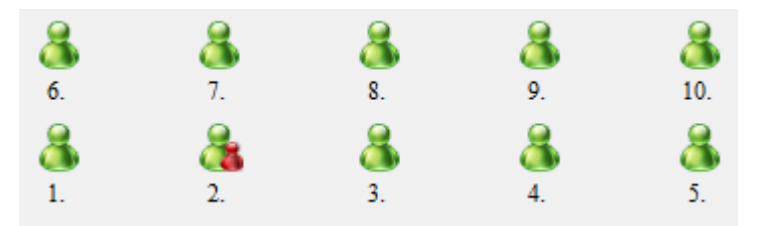

*3.* cliccando su più postazioni allievo si abilita il dialogo tra le postazioni selezionate e il docente. Nell'esempio è attivo il dialogo tra *docente* e *allievi numero 2-3-4*, mentre il resto del gruppo/classe continua a lavorare (non sono interessati dalla comunicazione). Gli allievi 2-3-4 appartengono ad un gruppo e possono dialogare tra loro.

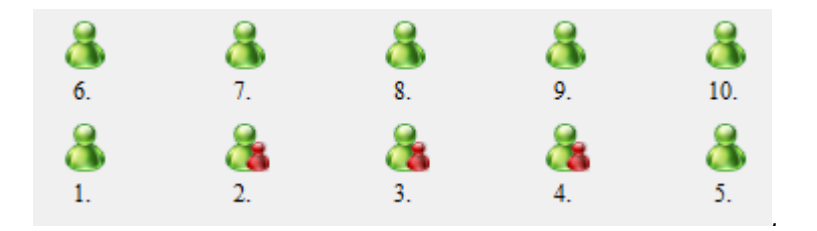

# **ASCOLTO DISCRETO STUDENTE**

E' possibile ascoltare in modo discreto un allievo durante un compito di pronuncia per poter controllare la fase di apprendimento oppure semplicemente ascoltare quello che lo studente selezionanto sta comunicando in cuffia:

- 1. cliccare  $\longrightarrow$  Modalità Insegnamento  $\downarrow$   $\circ$  Controllo Aud... + la postazione allievo che si desidera ascoltare
- 2. il simbolo dell'allievo selezionato cambierà da: a della indicando che la funzione di ascolto discreto è

attiva con lo studente selezionato.

Nell'esempio è attiva la funzione di ascolto discreto sullo studente numero 2.

In questa fase lo studente non si accorge di essere ascoltato dal docente.

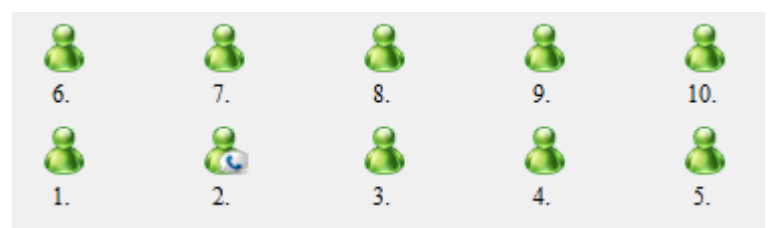

# **FUNZIONI PRINCIPALI DELLA CONSOLLE**

# Modalità Insegnamento

Teachin Mode

Funzioni attivabili nel menù della modalità insegnamento:

- 1. Invio della fonte video:  $\begin{array}{|c|c|c|c|c|c|}\n\hline\n & \text{Tested} & \text{Screma} \\
\hline\n & \text{Screma} & + & \text{Scelta tra le possible} \\
\hline\n\end{array}$  a disposizione: Control PC , Content PC **Content PC** DVD , Notebook Notebook PC . 2. Invio della fonte audio a scelta: Voce docente  $\frac{1}{2}$  Teacher MIC , Control PC , Control PC , Content , Content , Content , Content , Content , Content , Content , Content , Content , Content , Content , Content , C DVD DVD Notebook PC , successivamente attivare le
- cuffie degli studenti all'ascolto premendo il pulsante <sup>2</sup>. Audio Source Control Box 3. Prendere il controllo di un box studente **de ControlBox** estudent Box per ascoltare una traccia registrata o per farla ascoltare al resto della classe 4. Premere  $\frac{1}{\sqrt{1-\frac{1}{\sqrt{1-\frac{$ audio + attivare l'ascolto agli studenti con per reseguire allo studente scelto la

traduzione in tempo reale della fonte con ascolto da parte di tutta la classe.

- 5. Scelta casuale di uno o più studenti **Random Pick-up** per interrogazione o formazione gruppo.
- 6. Premendo il tasto "Registrazione Programma" è possibile registrare su file MP3 tutto quello che viene ascoltato e registrato dalla cuffia docente. In alternativa è possibile svolgere la stessa funzione tramite il box docente ATT-285 registrando nella traccia preselezionata.
- 7. Le cuffie degli studenti possono ricevere in contemporanea la voce del docente e la fonte audio trasmessa dal docente. Tutti gli studenti possono registrare nel proprio box quello che stanno ascoltando.

# **VOCE INSEGNANTE e/o FONTE AUDIO A TUTTA LA CLASSE**

- 1. Tramite il pulsante **il departemente della classe** la propria voce parlando nel microfono della cuffia.
- 

2. Tramite il pulsante **1944**. Audio Source il docente abilita le cuffie degli studenti all'ascolto della fonte audio

selezionata tra quelle disponibili i selezionata tra quelle disponibili

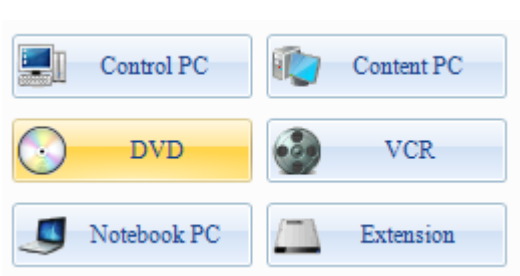

# **TRASMISSIONE VIDEO A TUTTA LA CLASSE**

In base alla configurazione hardware del laboratorio, è possibile abilitare o disabilitare la trasmissione della schermata del PC Content alla classe tramite il pulsante **e contentionale della figura sottostante** è

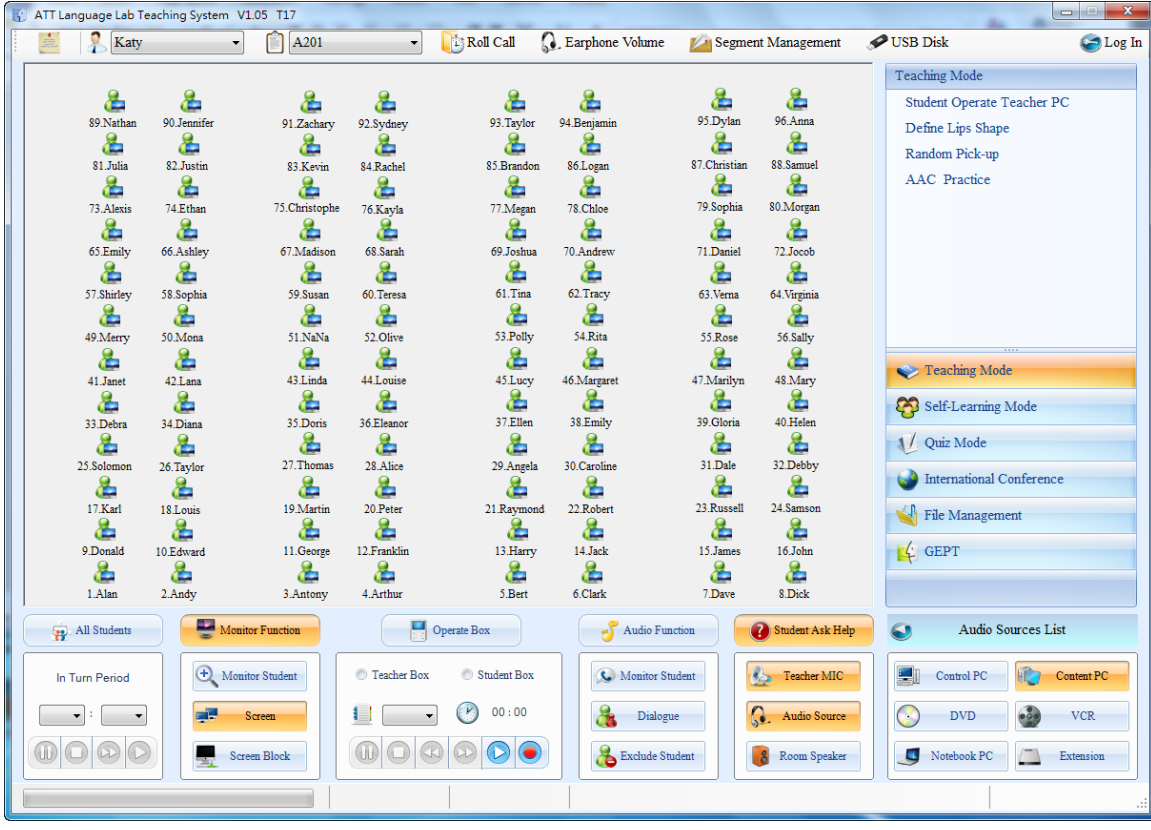

rappresentato un esempio:

### **TRADUZIONE SIMULTANEA**

Attivare la funzione premendo il pulsante **de International Conference**, successivamente selezionare Assign Speaker e scegliere la postazione che eseguirà la traduzione (ad esempio lo studente numero 20). Sulla postazione scelta appare un microfono stando a significare che è abilitata alla traduzione. A questo punto lo studente selezionato (n.20) ascolta in cuffia la fonte audio scelta dal docente e inizia la traduzione. Gli altri studenti ascolteranno nella cuffia la traduzione del compagno e in sottofondo la fonte audio.

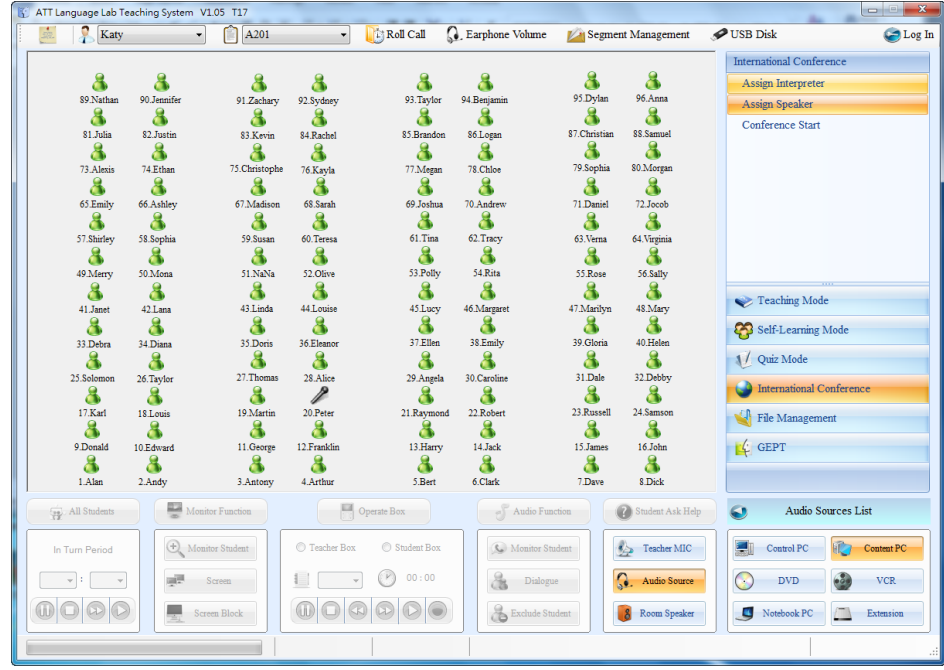

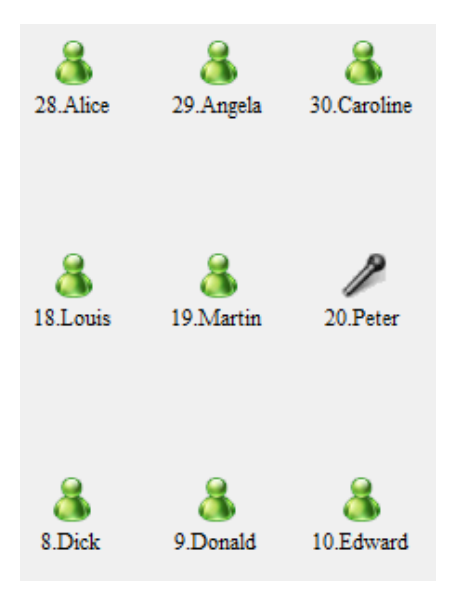

# **SCELTA CASUALE DELLE POSTAZIONI STUDENTE**

- 1. Il docente utilizza la funzione di "scelta casuale" per scegliere uno o più studenti da interrogare o formare un gruppo di dialogo.
- 2. Aprire la "modalità insegnamento" **e successivamente "Scelta casuale**". Nella finestra che appare scegliere quanti studenti si intendono selezionare (da 1 a 8) e la velocità con cui il sistema eseguirà la ricerca (più lenta 1, più rapida 5).

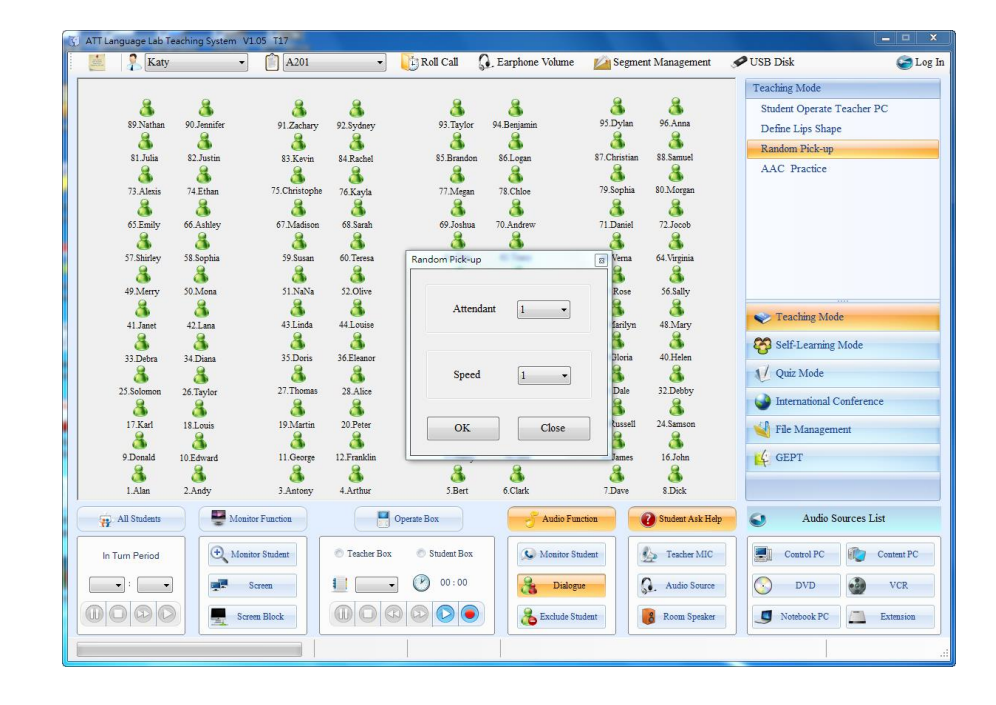

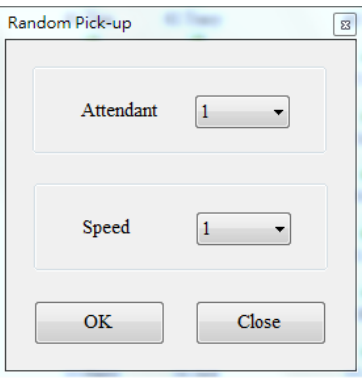

#### Control Box **UTILIZZO DEI BOX STUDENTE DALLA CONSOLLE**

Questa funzione permette di comandare dalla consolle docente la registrazione o l'ascolto delle tracce<br>
oll'interno della memoria dei singoli box studenti. Premere il pulsante controle de successivamente all'interno della memoria dei singoli box studenti. Premere il pulsante Student Box, scegliere quale box ATT-285 studente controllare (facendo click sull'icona dello studente desiderato), scegliere il numero della traccia audio da ascoltare (da 01 a 99), utilizzare i tasti PLAY – STOP – PAUSA per procedere all'ascolto. Volendo estendere l'ascolto della traccia selezionata al resto della classe,<br>attivare l'icona attivare l'icona **della computer della contra diffusore** diffusore audio esterno è possibile utilizzarlo in esternativa o in contemporanea alle cuffie tramito il pulsonto **in grave avec** alternativa o in contemporanea alle cuffie tramite il pulsante .

Esempio dell'interfaccia di comando:

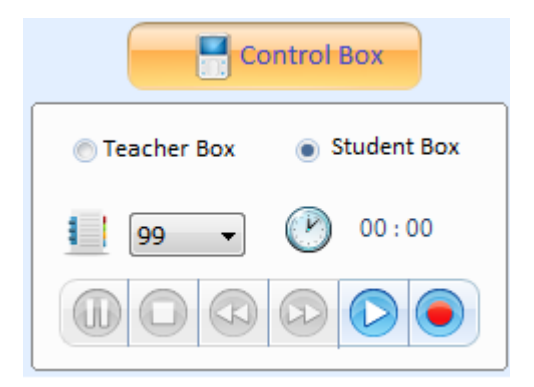

### **MODALITA' AUTOAPPRENDIMENTO**

Self-Learning Mode

Attivando la funzione "Autoapprendimento" con il pulsante <sup>con</sup> Self-Learning Mode è possibile tramite il comando "Disposizione Gruppo" **di Group Layout** dividere la classe in gruppi di lavoro. I gruppi possono essere definiti al momento dal docente oppure scelti da una lista dove si trovano quelli precedentemente salvati. E' possibile lasciare la scelta della disposizione dei gruppi al sitema utilizzando il tasto "gruppo casuale" **Random Group** . Gli studenti possono iniziare a dialogare tra di loro dopo che il docente ha selezionato la funzione "pratica dialogo" **DialoguePractic**<br>Durante questa fase in cui gli studenti dialogano a gruppi secondo la disposizione scelta, il docente tramite la funzione "monitor" **C** Monitor Student è in grado di ascoltare in modo discreto il dialogo del gruppo selezionato. Per unirsi al gruppo e dialogare con gli studenti premere il pulsante "dialogo" **. Dialogue** 

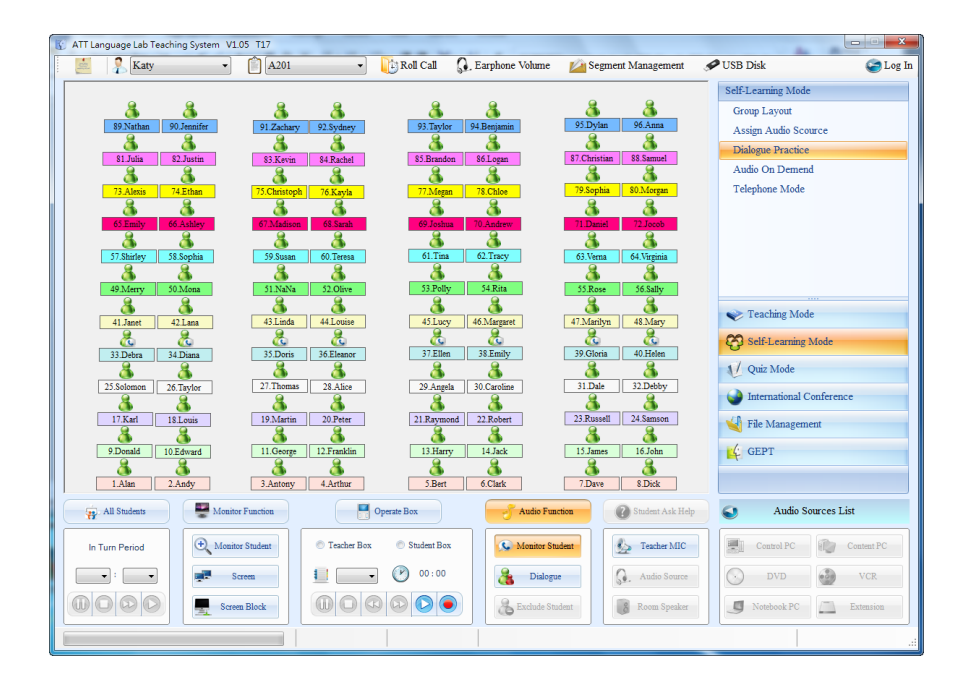

#### **AUTOAPPRENDIMENTO**

Il sistema ATT salverà l'ultima disposizione creata dal docente anche se non è stato eseguito il login con nome insegnante e classe.

# **ASSEGNAZIONE SORGENTE AUDIO A GRUPPO**

Assign Audio Source

Dopo la divisione in gruppi della classe, tramite la funzione "Assegna Sorgente Audio" Assign Audio Source è possibile assegnare ai diversi gruppi diverse fonti audio a scelta tra le disponibili sulla consolle. Il docente ha a disposizione 4 differenti schemi predefiniti di divisione a gruppi (Verticale, Orizzontale, Scacchiera e Libera definizione). Il docente prima seleziona l'icona della fonte audio da assegnare e successivamente il gruppo a cui associarla. Gli studenti dello stesso gruppo ascolteranno la stessa sorgente audio. E' possibile assegnare la stessa fonte audio anche a più gruppi. Durante la fase di ascolto, gli studenti potranno registrare la lezione tramite il proprio registratore digitale su una traccia messa a disposizione dal docente.

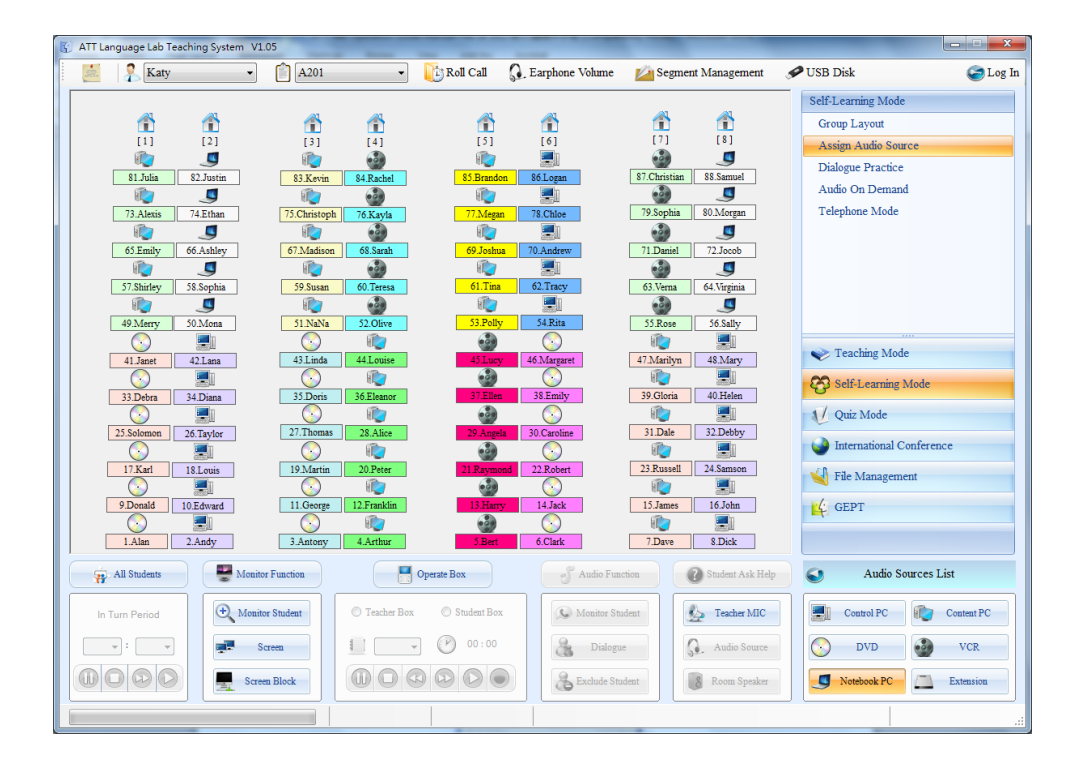

# **AUDIO A RICHIESTA**

Audio On Demand

Tramite l'attivazione della funzione **della funzione** , gli studenti sono liberi di scegliere quale delle fonti audio attivate dal docente sulla consolle ascoltare. Per la scelta gli studenti dovranno utilizzare i numeri presenti sui registratori digitali ATT-285. Durante l'ascolto della fonte scelta, i ragazzi potranno registrare la lezione su una traccia libera messa a disposizione dal docente.

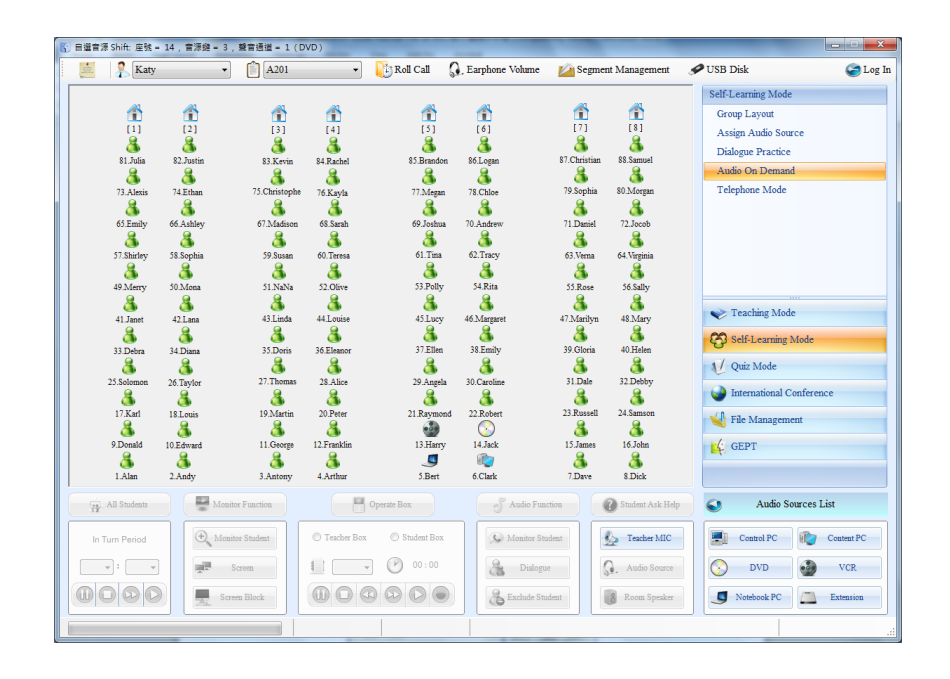

Teacher MIC 1. Quando il docente seleziona **della Audio On Demande della <sup>exp</sup>erificante** di la voce del docente viene ð

diffusa a tutti gli studenti in contemporanea alle fonti audio attive al momento.

- 2. Questa funzione è utile per dare istruzioni alla classe come per esempio la spiegazione delle varie fonti audio disponibili e associate ai pulsanti 1, 2, 3, 4 e 5.
- 3. Gli studenti potranno liberamente scegliere quale delle fonti audio ascoltare tramite la pressione dei tasti (1, 2, 3, 4 and 5) presenti sulle loro postazioni ATT-285.

#### **SIMULAZIONE COMUNICAZIONE TELEFONICA**

**Telephone Function** 

Il docente tramite la funzione "Comunicazione Telefonica" Felephone Functioni abilita le postazioni studente a chiamare altre postazioni per stabilire una comunicazione (esempio: formare un gruppo). IMPORTANTE: La postazione studente chiamante dovrà digitare tramite la tastiera del proprio ATT-285 il numero della postazione studente da chiamare inserendo le due cifre del numero (esempio: 01,02..09-10-11-12) seguito dalla pressione del tasto ENTER . La postazione chiamata udirà un "beep-beep" in cuffia (tipico segnale di chiamata) e il pulsante ENTER lampeggerà, per rispondere alla chiamata e stabilire la comunicazione basterà premere ENTER . Il gruppo composto da due studenti appena formato potrà essere utilizzato come gruppo da chiamare fino a un massimo di 4 studenti.

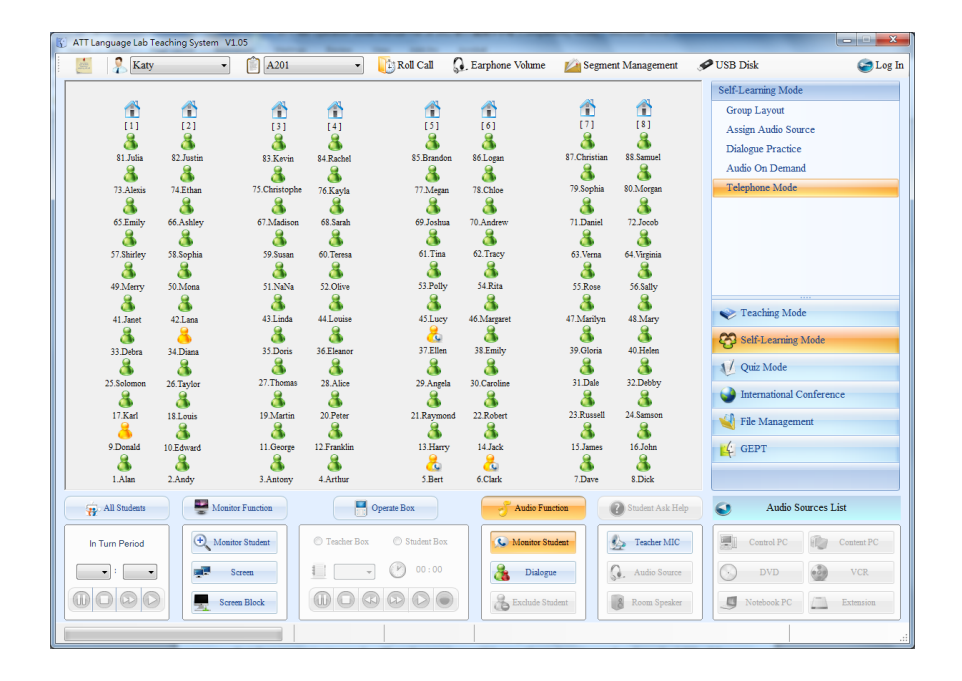

#### **COMUNICAZIONE TELEFONICA**

- 1. Il numero di studenti in un gruppo di conversazione telefonica non puo' essere maggiore di 4.
- 2. Gli studenti sono liberi di scegliere il compagno o I compagni da chiamare (formando un gruppo di massimo 4) per formare un gruppo di conversazione, per stabilire la comunicazione è necessario comporre il numero della postazione da chiamare con I pulsanti numerati del box studente ATT-285. (Esempio: per chiamare la postazione numero "7", premere "0" + "7" e il tasto ENTER ).
- 3. Quando il docente seleziona la funzione "Comunicazione Telefonica" tramite l'icona Telephone Function, tutti gli studenti sono in grado di chiamarsi tra di loro tramite il box ATT-285.
- 4. Tutti gli studenti all'interno di un gruppo possono essere ascoltati in modo discreto dal docente con la funzione "Ascolto Studente".
- 5. Ogni gruppo è mostrato sulla consolle del docente con un colore differente.
- 6. Il numero massimo degli studenti in un gruppo è 4, gli studenti al di fuori dei gruppi di 4 già formati dovranno chiamare un compagno non facente parte di un gruppo per stabilire la comunicazione.
- 7. Le postazioni che vengono chiamate udiranno un segnale audio "beep-beep" in cuffia, per rispondere alla chiamata premere il tasto ENTER entro 10 secondi altrimenti la chiamata andrà persa. Qualsiasi studente appartenente ad un gruppo può in qualsiasi momento decidere di abbandonare la conversazione (abbandonare il gruppo) premendo il tasto ENTER.

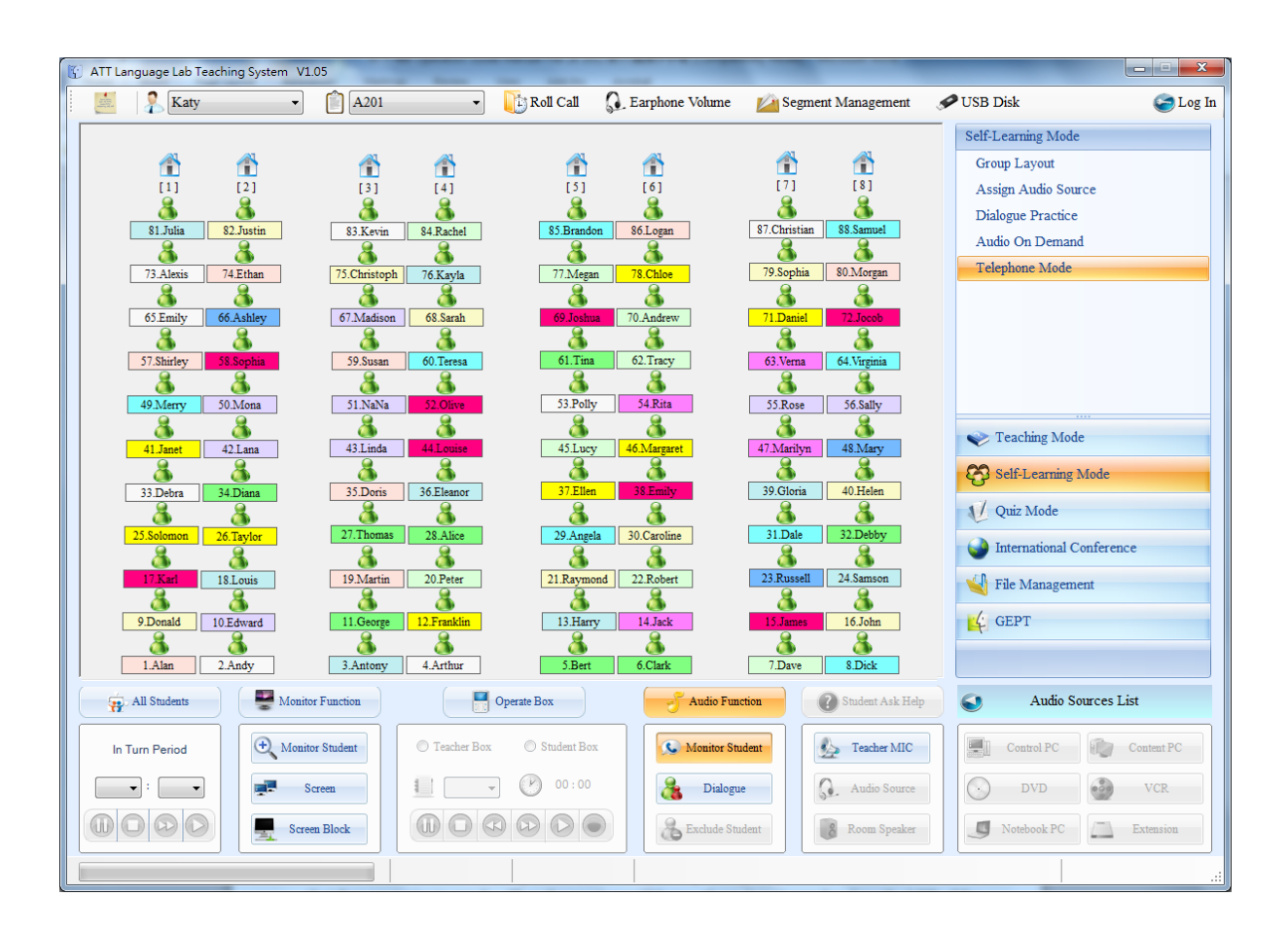

# **CONTROLLO DEGLI STUDENTI DURANTE LA COMUNICAZIONE TELEFONICA**

I docente abilita la funzione "Comunicazione Telefonica" tramite l'icona Felephone Function e gli studenti possono chiamarsi formando gruppi simulando vere chiamate telefoniche. Durante questa fase, selezionando uno studente appartenente ad un gruppo e successivamente l'icona "Monitor Studente" **August**i il docente ascolta la conversazione dello studente e di tutto il suo gruppo. La situazione è rappresentata dalla figura seguente:

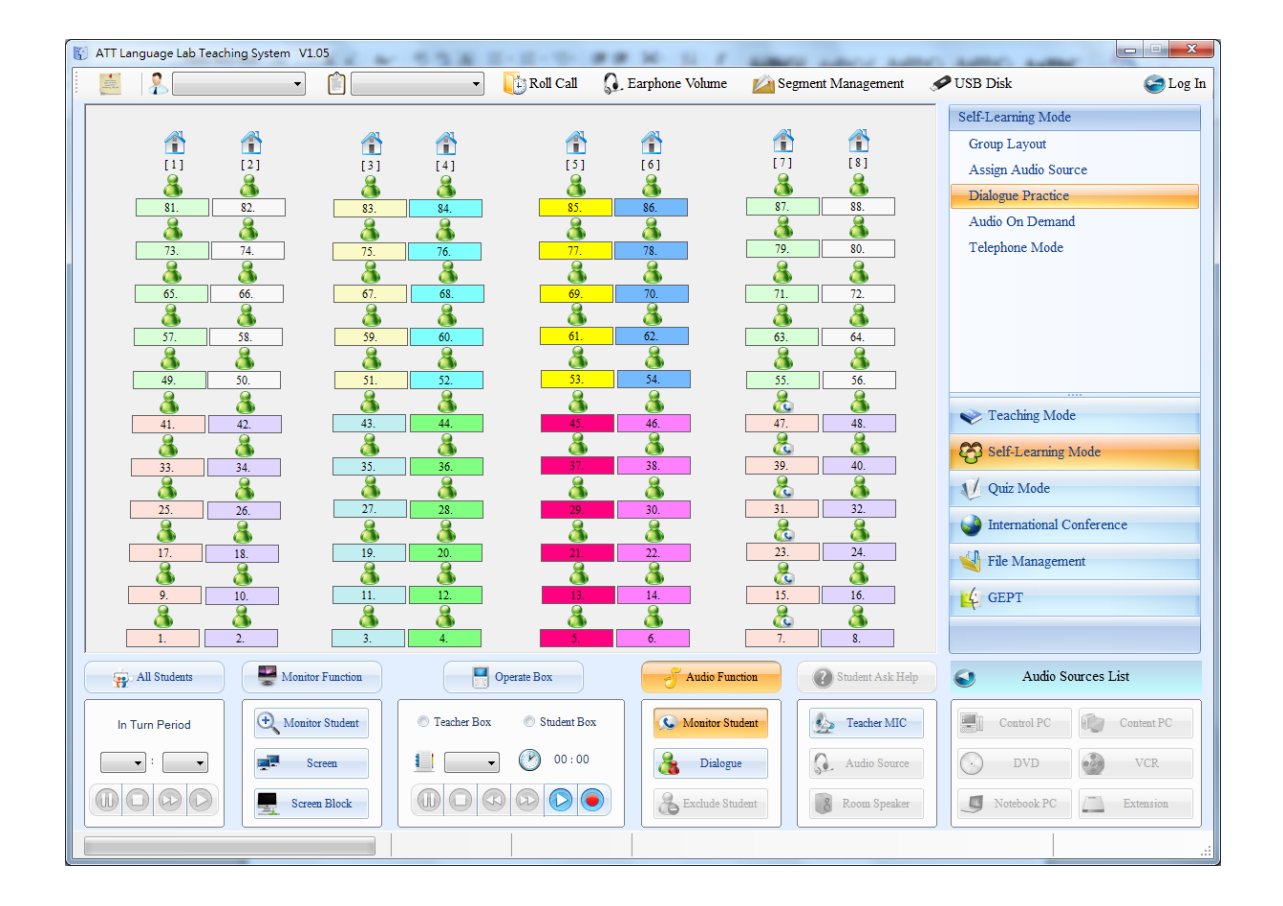

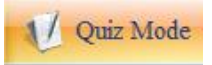

Il sistema ATT-285 prevede la funzione di raccolta automatica delle risposte**,** la versione della consolle ATT deve essere la **V1.05** o successiva. Il docente può attivare la funzione "Quiz" selezionando l'icona  $\sqrt{2}$  Quiz Mode, dare un punteggio alle risposte e registrare un punteggio per la classe. Inoltre è possibile, tramite il pulsante "Turn in homework"  $\mathcal{F}$ , ritirare i files audio salvati nelle tracce delle postazioni studenti ATT-285 e copiarli in una cartella del Control Computer dopo un test con risposte orali degli studenti.

# **PREPARAZIONE DEL QUIZ**

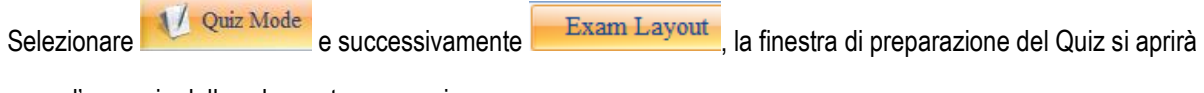

come l'esempio della schermata successiva:

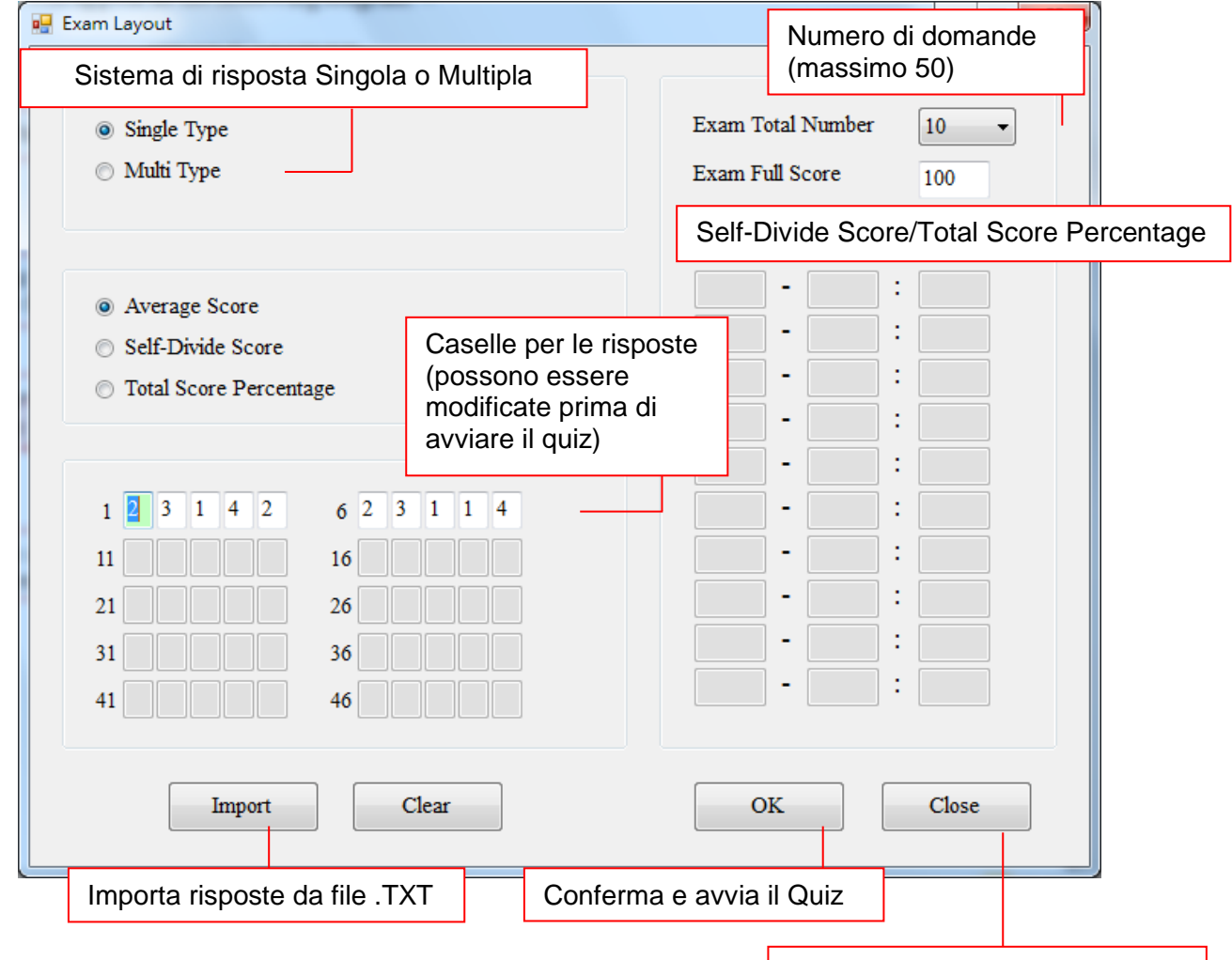

**RISPOSTA SINGOLA**

Torna alla schemata precedente

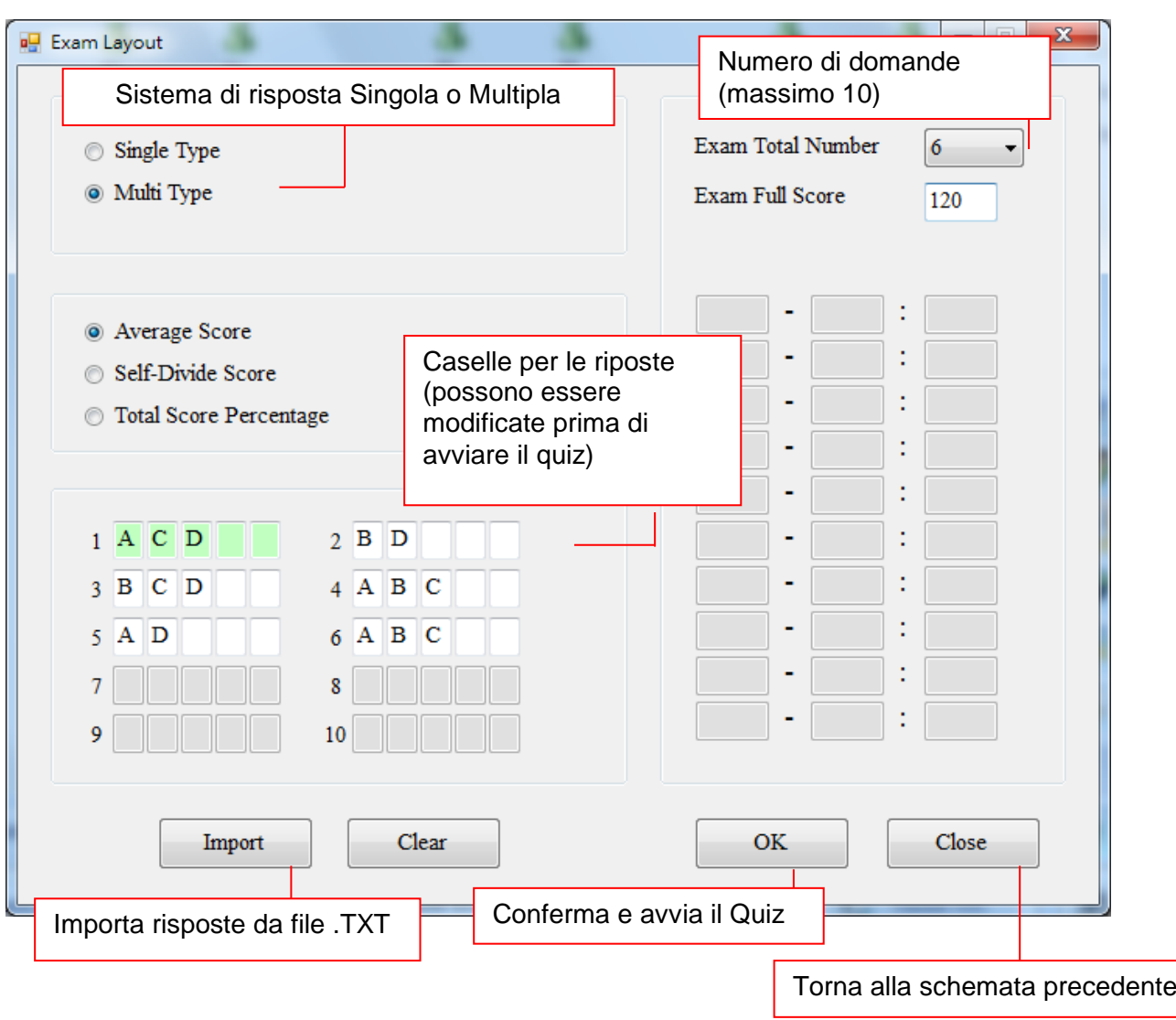

# **RISPOSTA MULTIPLA**

### **INIZIO QUIZ**

**Issue Question** 

Quando il docente inizia la procedura dei Quiz, sulla schermata della consolle appare l'anteprima corretta della risposta corrente come nell'esempio (primo caso se il quiz è stato impostato come "Singola risposta", il secondo come "Multipla".

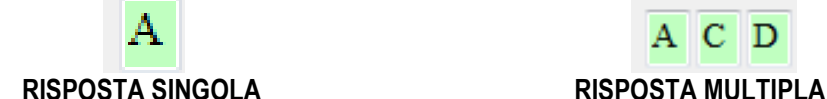

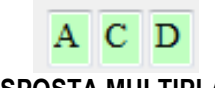

Dopo l'anteprima mostrata come in figura qui sopra, il docente deve premere il pulsante **Lissue Question** e attendere che gli studenti rispondano alla domande tramite i pulsanti delle unità studenti ATT-285.

#### **RITIRO DELLE RISPOSTE**

**Collect Answer** 

Quando gli studenti terminano l'inserimento delle risposte , il docente tramite la pressione del pulsante **Collect Answer** avvia la raccolta automatica dei risultati.

#### **VISUALIZZAZIONE RISULTATI**

Dopo la raccolta dei risultati, tramite il pulsante Score Report, il sistema visualizza l'elenco delle postazioni con punteggio e risposte fornite, si notano nell'esempio sottostante le risposte corrette evidenziate dallo sfondo verde e quelle errate dal colore rosso.

Il docente ha la possibilità di esportare tale elenco in formato (TXT) tramite il pulsante "esporta".

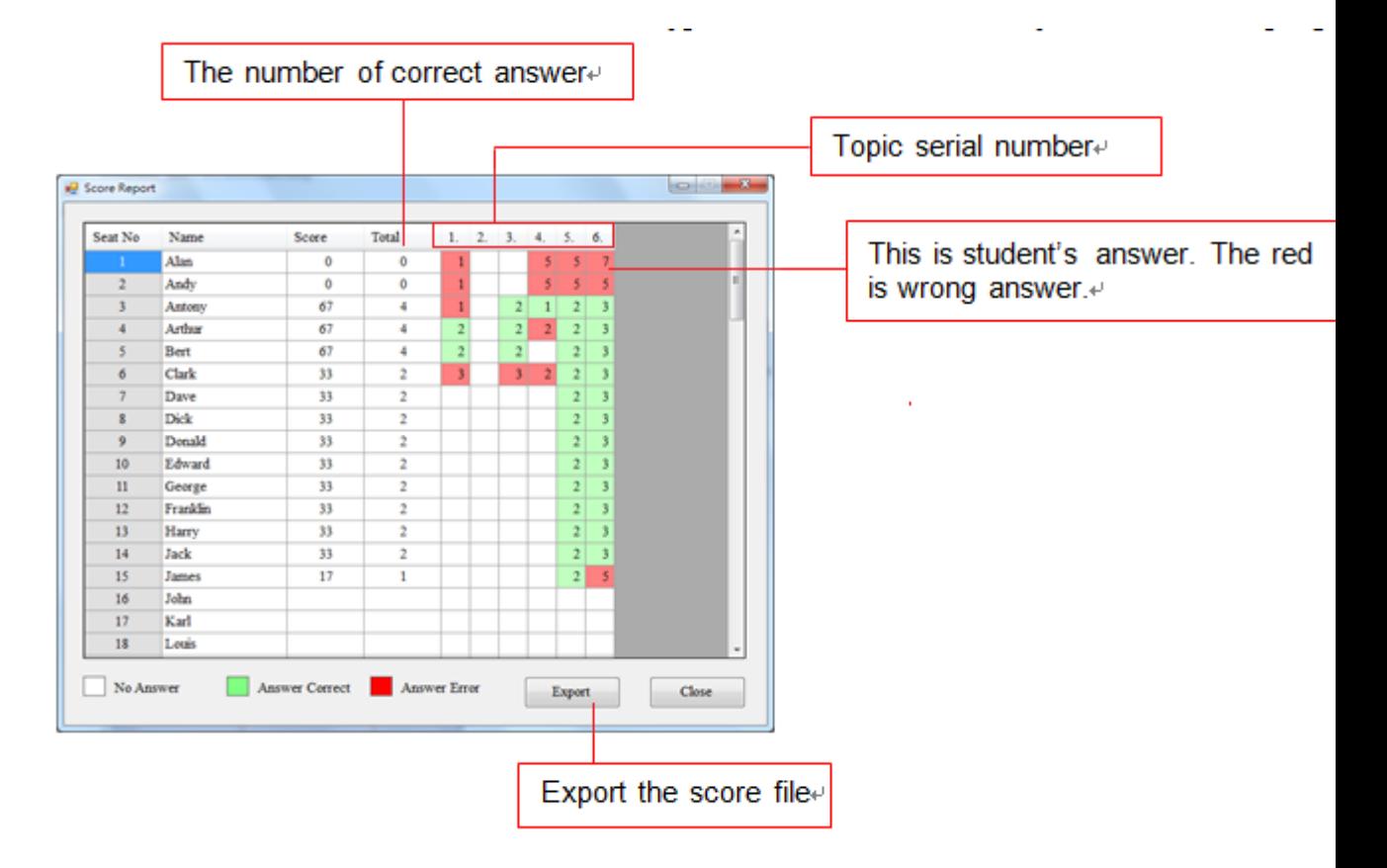

# **ANALISI DEI RISULTATI TRAMITE GRAFICO**

Alla fine del quiz, se il docente desidera visualizzare il risultato in forma grafica è possibile tramite la funzione

Analytic Sheet, i risultati verranno mostrati come nella finestra di esempio:

![](_page_26_Figure_3.jpeg)

![](_page_26_Figure_4.jpeg)

![](_page_27_Figure_0.jpeg)

#### **GESTIONE FILES MP3**

![](_page_28_Picture_42.jpeg)

Ritiro tracce audio

E possibile raccogliere le tracce audio elaborate dagli studenti che si trovano nelle memorie dei dispositivi ATT-285 e salvarle in formato MP3 in una cartella sul PC Control per un successivo ascolto in altra sede. Selezionare la funzione "Gestione Files" > "Trasforma in compito a Casa" **Turn-in Homework**, appare la finestra seguente dove è possibile selezionare da quale postazione studente iniziare l'elaborazione e il numero delle tracce da ritirare. Successivamente verrà chiesto dove salvare tali file MP3, creando una cartella o in una esistente, anche su eventuale memoria esterna USB (precedentemente inserita nel PC Control).

![](_page_28_Picture_43.jpeg)

![](_page_29_Picture_0.jpeg)

File Management

Content Download

# **DOWNLOAD CONTENUTI NELLE TRACCE AUDIO DEI DISPOSITIVI ATT-285 STUDENTI**

Tramite la funzione **Content Download**, il docente è in grado di caricare nelle tracce audio degli studenti un file MP3 o copia di una traccia dell'ATT285 docente precedentemente preparata.

Nella finestra principale (esempio sotto) si selezionano i dispositivi destinatari e il numero della traccia in cui copiare il file mp3 selezionato o la traccia a scelta dal box insegnante.

![](_page_29_Picture_41.jpeg)

![](_page_30_Figure_0.jpeg)

# *MODULO ALLIEVO ATT 205*

1: Per supportare la funzione di AIUTO.

Il tasto "Call/Enter" è usato dallo studente per chiedere aiuto all' insegnante. L'insegnante può rendere attiva o non attiva la funzione. Alla pressione del tasto "Call/Enter" da parte dello studente, l'insegnante vedrà comparire nella schermata del programma ATT un contorno lampeggiante al riquadro rappresentante lo studente in difficoltà.

2: Per supportare le funzioni di risposta multipla "Test a scelta multipla".

Questi tasti sono usati per confermare la risposta ad una domanda posta dall'insegnate.

3: Per supportare la funzione "CHIAMATA"

I moduli ATT 205 sono usati anche per le comunicazioni interne fra studenti per praticare la conversazione. Per esempio gli studenti A, B e C, rispettivamente 02, 07 e 26. Quando lo studente A vuole chiamare lo studente B, non deve far alto che premere i tasti "07" seguito dal tasto "CALL/ENTER". Lo studente B riceverà un avviso di chiamata all'interno delle cuffie e potrà decidere di rispondere premendo "Call/Enter"

Lo studente C può inserirsi nella conversazione componendo il numero di A o di B seguito da "Call/Enter". es. "02" +

"Call/Enter" a questo punto lo studente A sentirà un segnale acustico all' interno della cuffia, sempre col tasto "Call/Enter" sarà in grado di far accedere alla conversazione anche lo studente C.

# 4: Tasto "ATT/PC"

Qualora la postazione studente fosse completa di PC, con la pressione alternata del tasto in questione, lo studente è in grado di ascoltare la fonte audio proposta dall'insegnante oppure di ascoltare l'audio del suo PC. Questa funzione è regolata dal professore stesso che può decidere se dare o no questa possibilità allo studente.

# 5: Tasti numerici (1, 2, 3, 4, 5, 6, 7, 8, 9, 10)

I tasti numerici servono principalmente a rispondere alle domande. La loro funzione secondaria è quella di comporre il numero di chiamata relativa ad un altro BOX per poter sfruttare la possibilità della conversazione.

# 6: Tasti VOLUME

Servono allo studente per alzare di 2 punti o abbassare di 2 punti il livello del volume in cuffia. Lo studente non sarà mai in grado di annullare completamente il volume delle fonti proposte dall' insegnante.

# **TRASFERIMENTO DI UNA TRACCIA AUDIO DA E VERSO MEMORIA ESTERNA USB**

![](_page_32_Picture_1.jpeg)

![](_page_32_Picture_2.jpeg)

#### **Trasferimento file audio MP3 da modulo ATT285 a MEMORIA ESTERNA USB**

- 1. Premere il comando "Save" <-
- *2.* Scegliere la traccia da trasferire (001 099) alla Pen Disk
- *3.* Premere il comando Enter

*Il pulsante Save lampeggerà per tutto il processo di copia del file audio. Alla fine sul Pen Drive troveremo un file .mp3 nominato con il numero della traccia (esempio: se salviamo la traccia n.3 avremo il file 003.mp3)*

### **Trasferimento file audio MP3 da MEMORIA ESTERNA USB a modulo ATT285**

- *1.* Posizionarsi sulla traccia audio da trasferire (es 001)
- *2.* Premere il comando "Save"
- *3.* Premere il comando "Enter"

*Il pulsante Save lampeggerà per tutto il processo di copia del file audio*

*NB: per trasferire le tracce audio salvate su Memoria USB al modulo ATT285, dovremo rinominare i file MP3 con numeri a 3 cifre compresi tra 001(per la traccia n.1) e 099 (per la traccia n.99). In questo modo quando andremo a caricare un file mp3 nella traccia n.4, il sistema cercherà sulla Memoria USB un file chiamato 004.mp3.*